#### GOOLGE OAUTH PERFORM STEPS FROM EHRYOURWAY

EHRYourWay is using Google OAuth authentication to send patient/client appointments to the Google Calendar.

To sync appointments between Google Calendar and EHRYourWay, EHRYourWay is taking permission to see, edit, share and permanently delete all the calendars you can access using Google Calendar

#### EHRYourWay not storing any client information in our database. We will store the Authentication Token provided by Google after successful Oauth authentication.

To complete OAuth authentication process required to perform the below listed steps

Step1: Go to the browser URL and type: https://ehryourway.com/

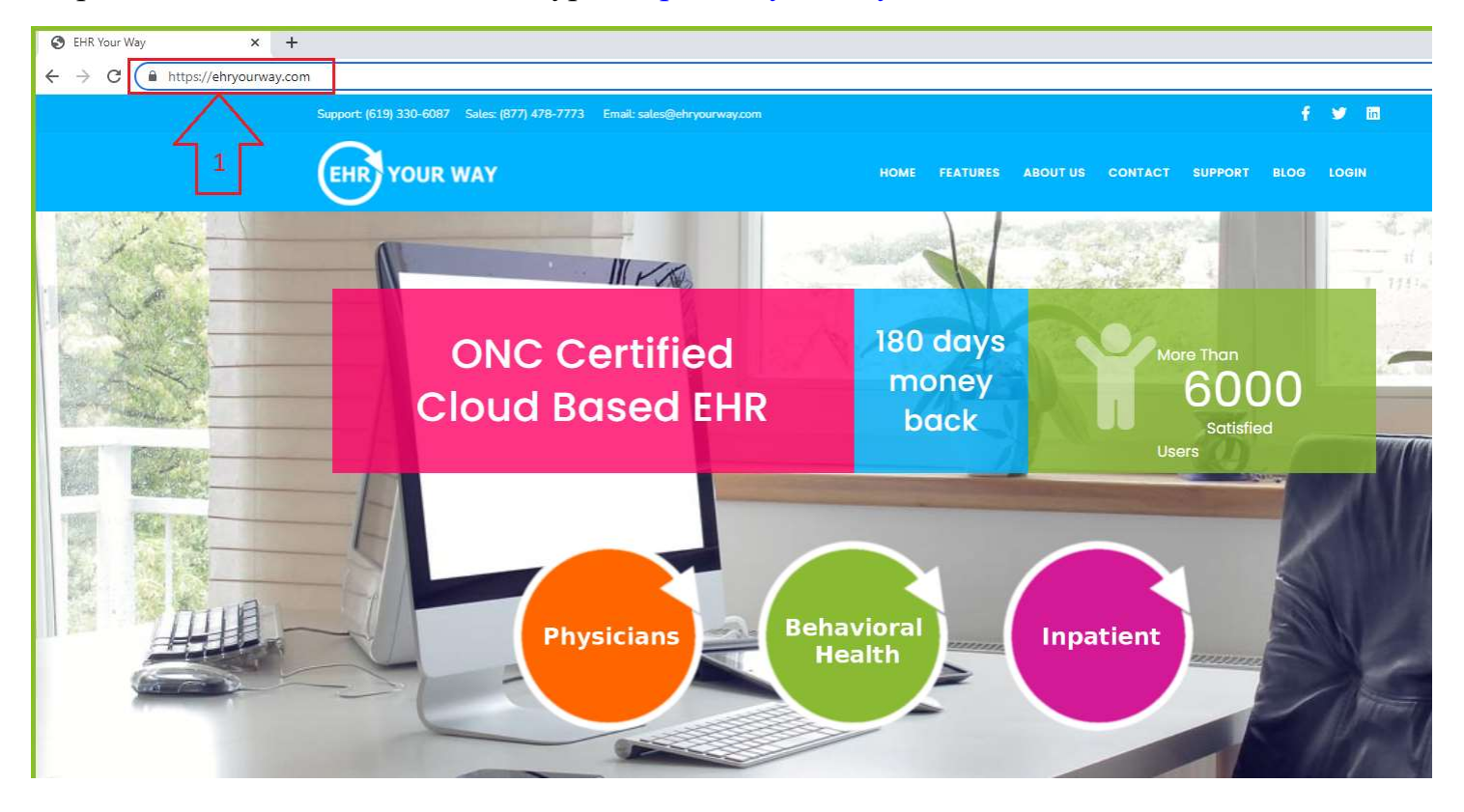

Step 2: Click on Login tab on the menu bar

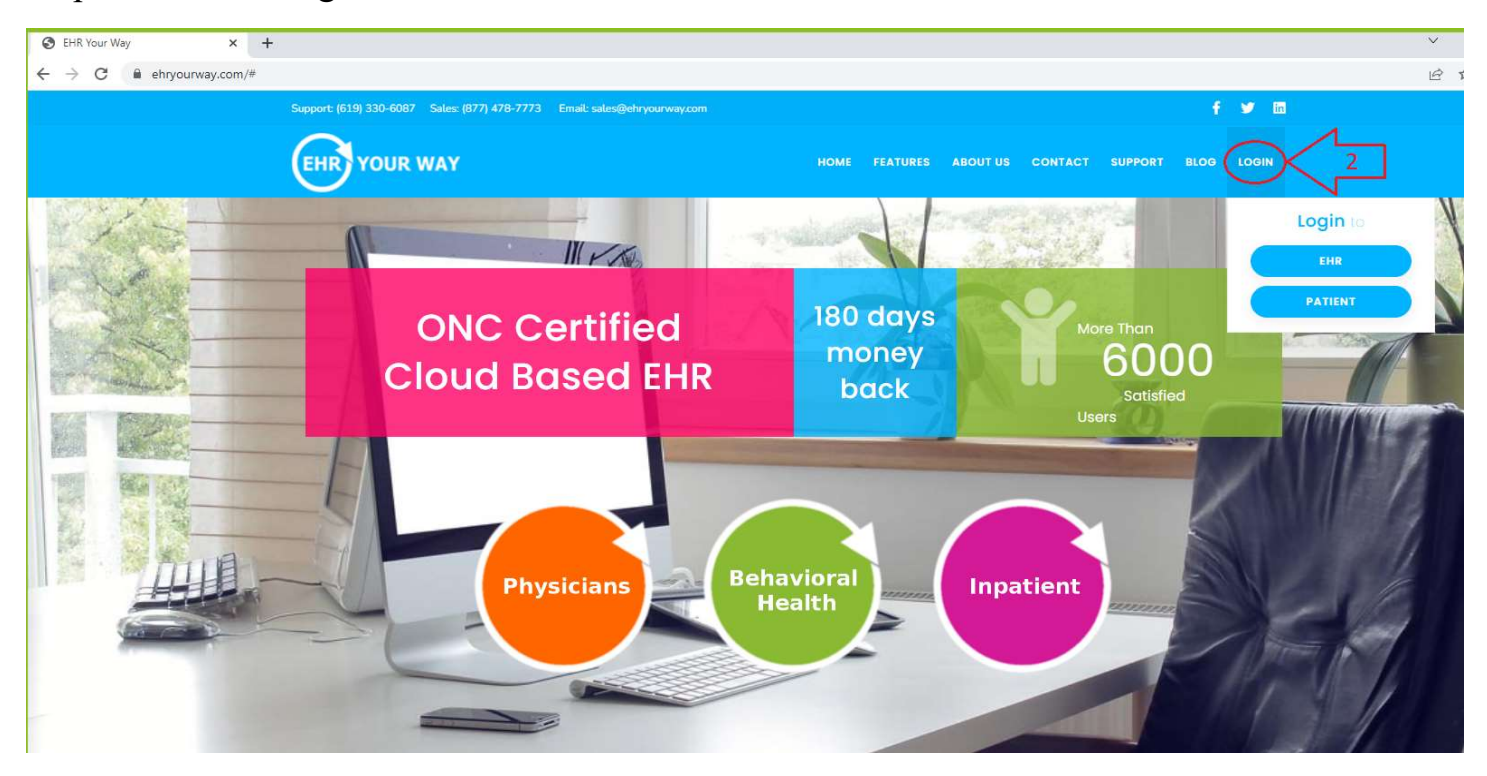

Step 3: Click on "EHR" button from the drop down

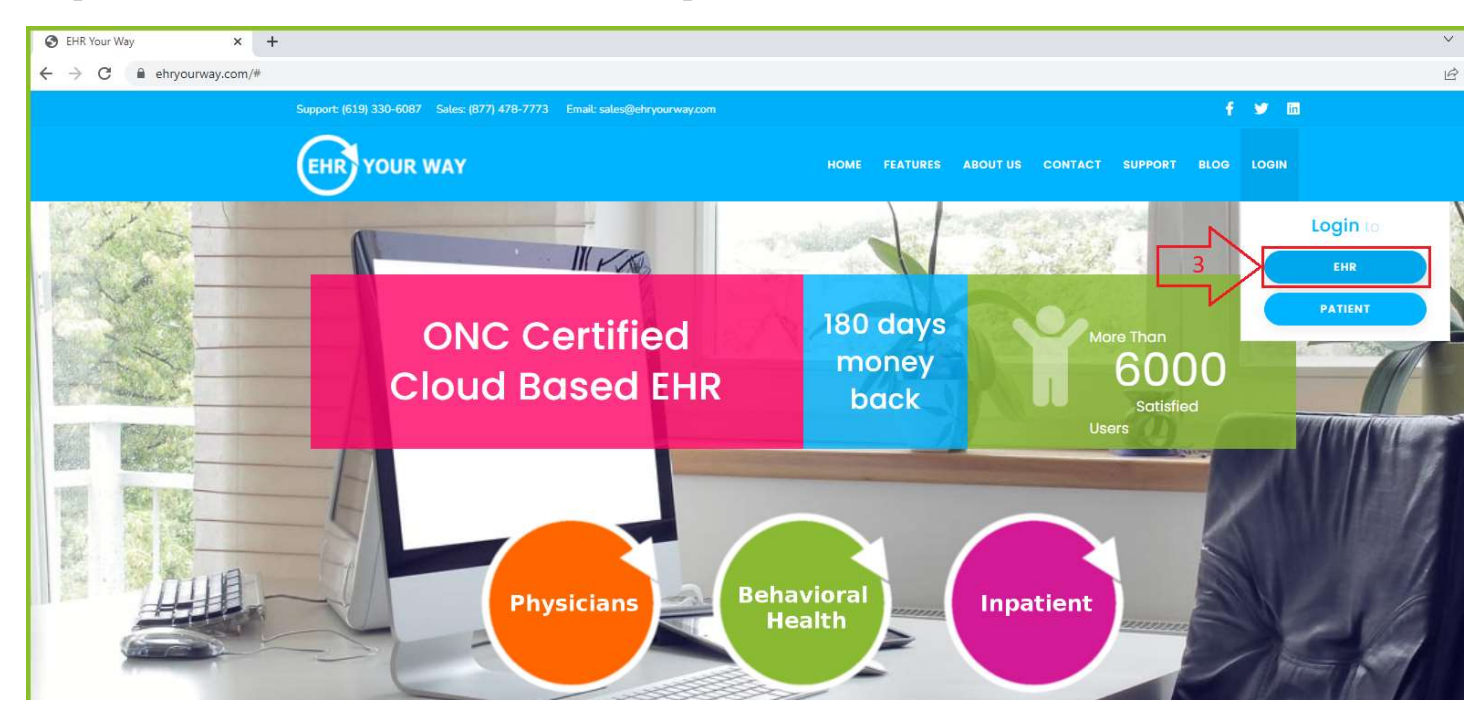

Step 4: Input the Username and Password in the EHR Login page as shown below

#### Username: asmith1

Password: asmith234\*

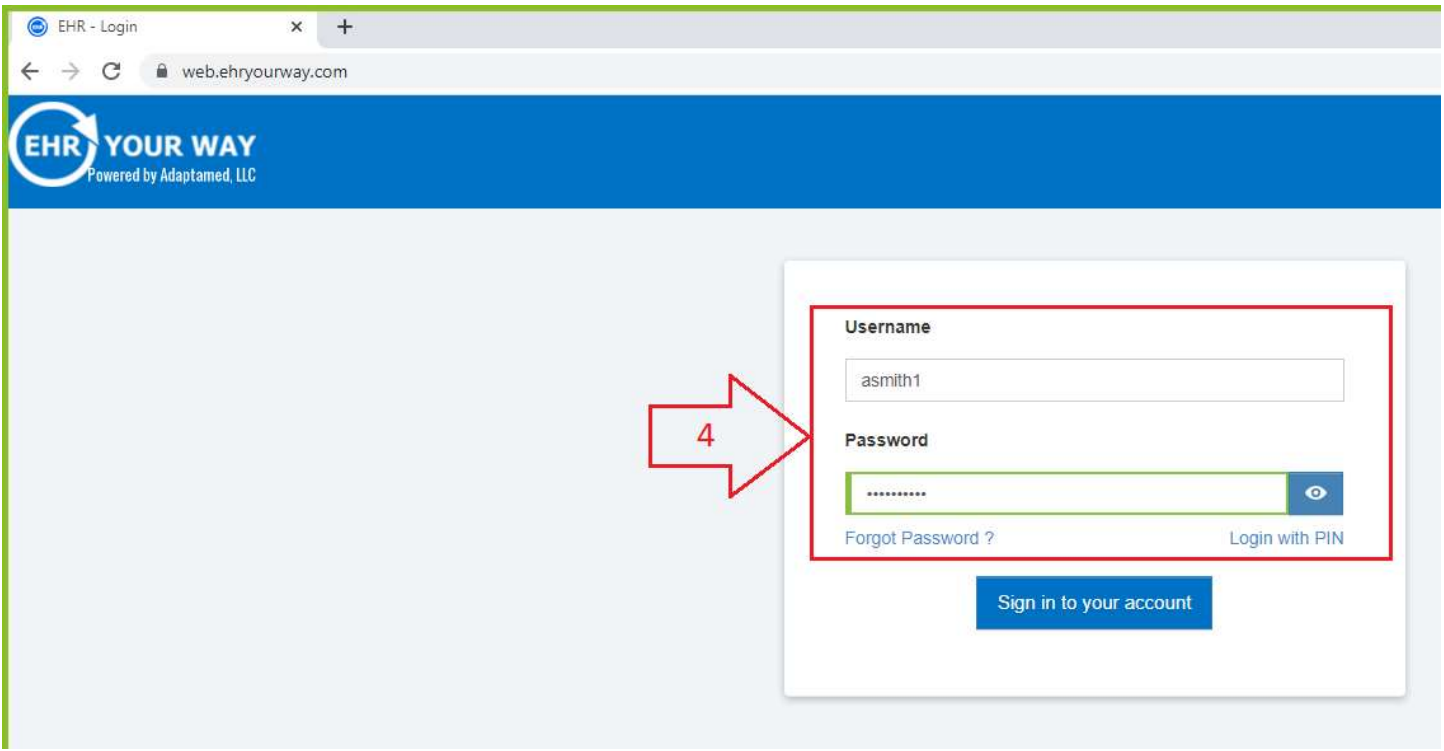

Step 5: Click on "Sign in to your account" button

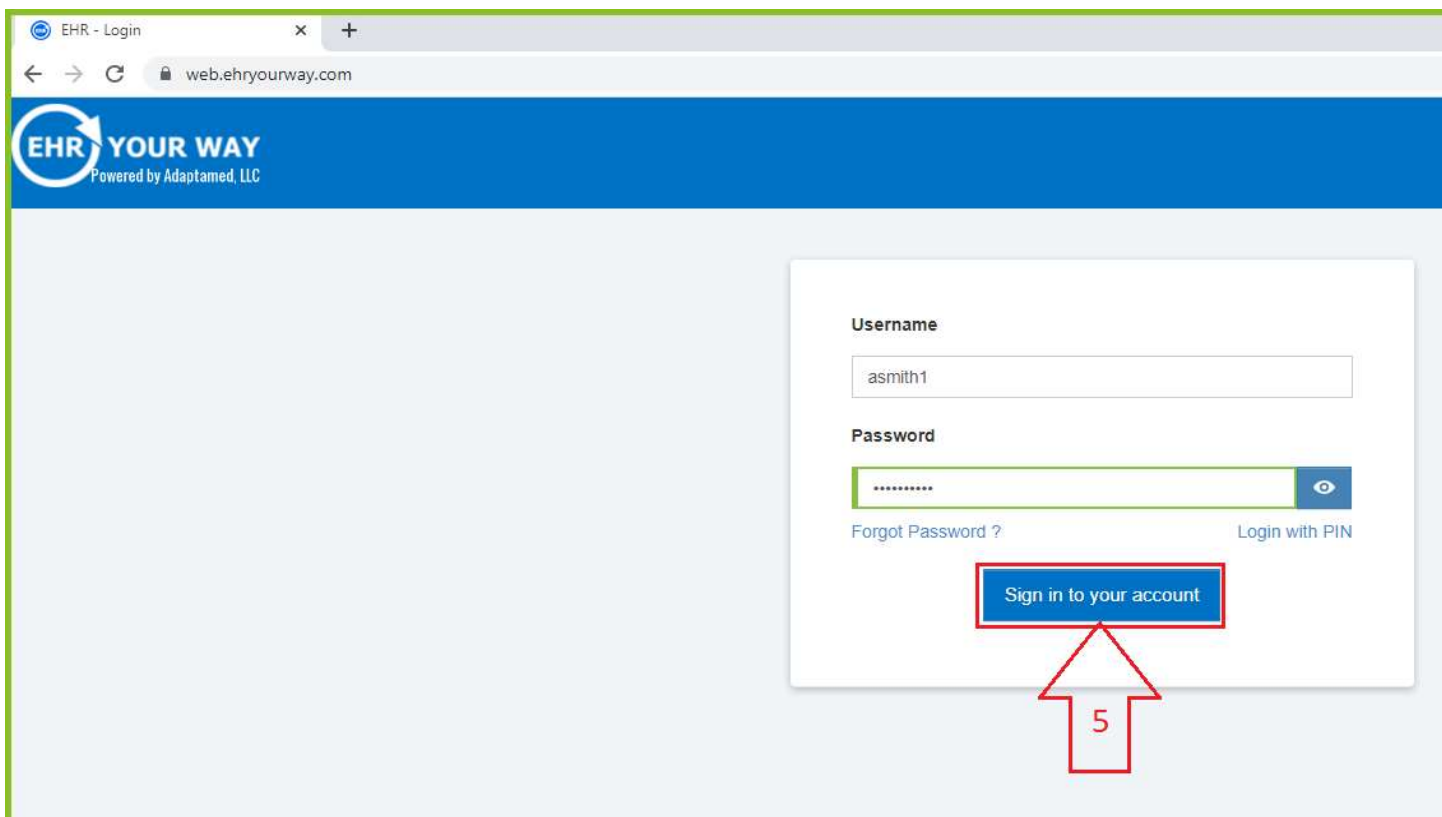

### After you login to the EHR below the Dashboard page of the EHR application

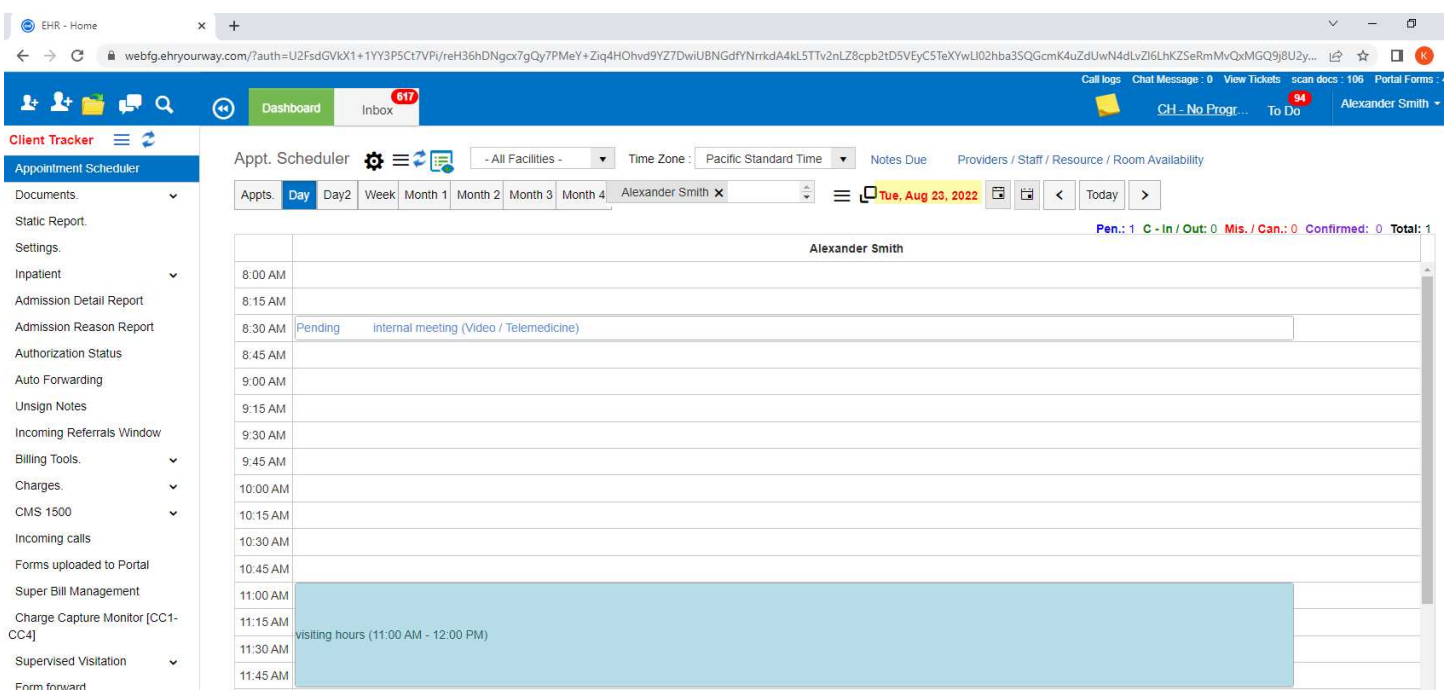

### Step 6: Click on "Settings" folder in the Dashboard

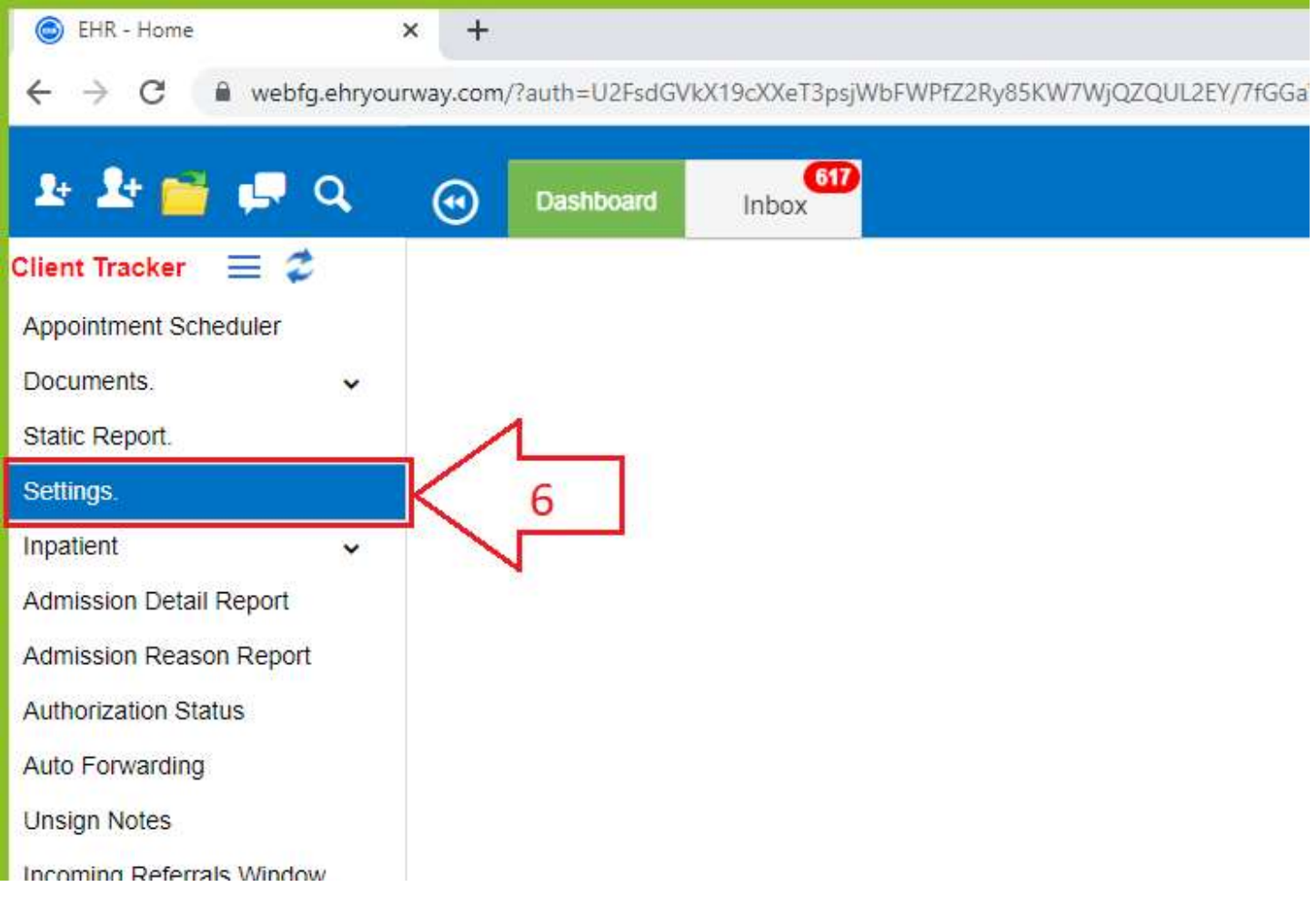

Step 7: Settings window will open search with keyword "Perform Authentication" and click "Go" button

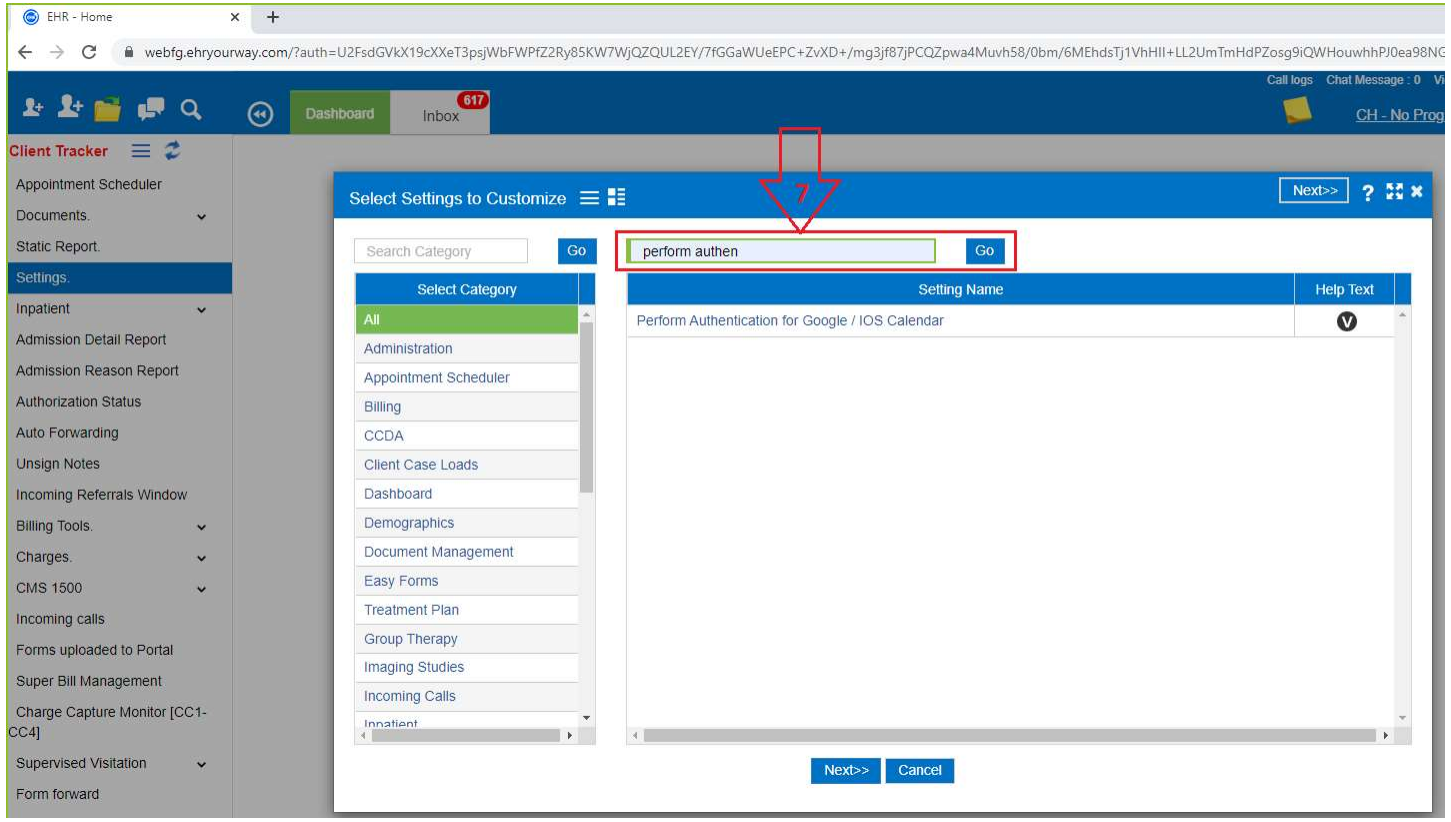

#### Step 8: Select the Setting Name

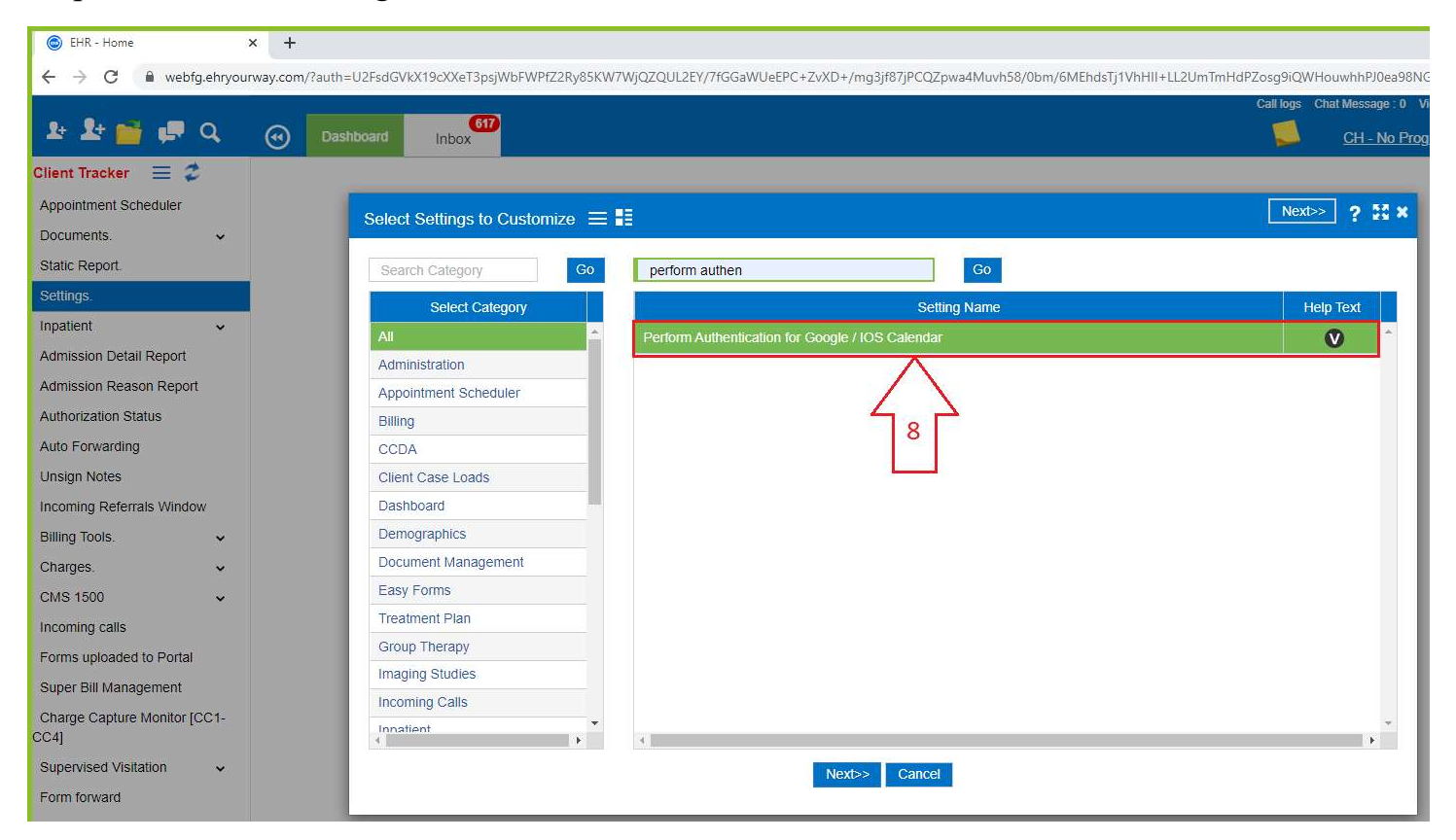

### Step 9: Click on "Next" button

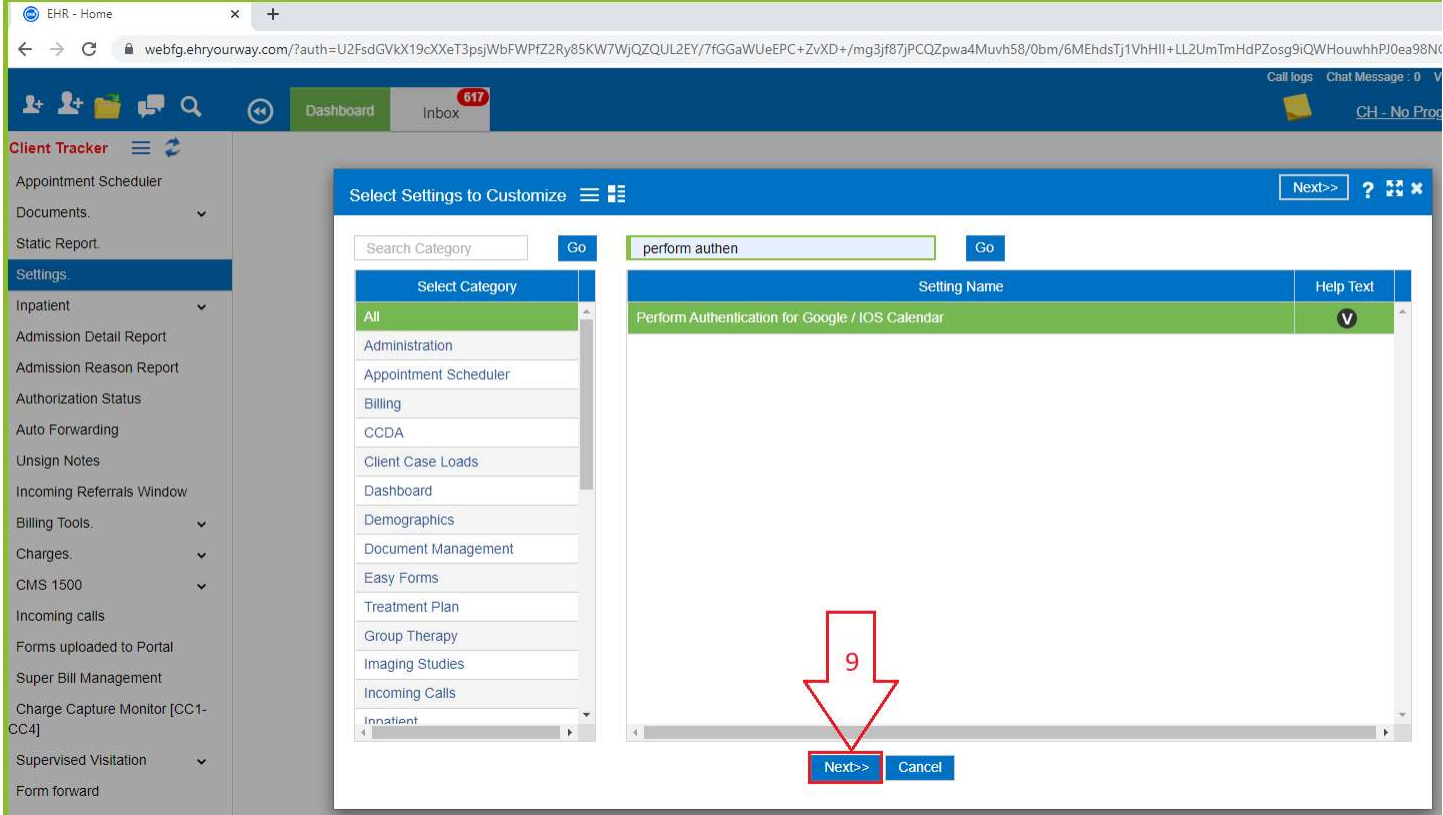

# Step 10: Click on "Perform Authentication" button

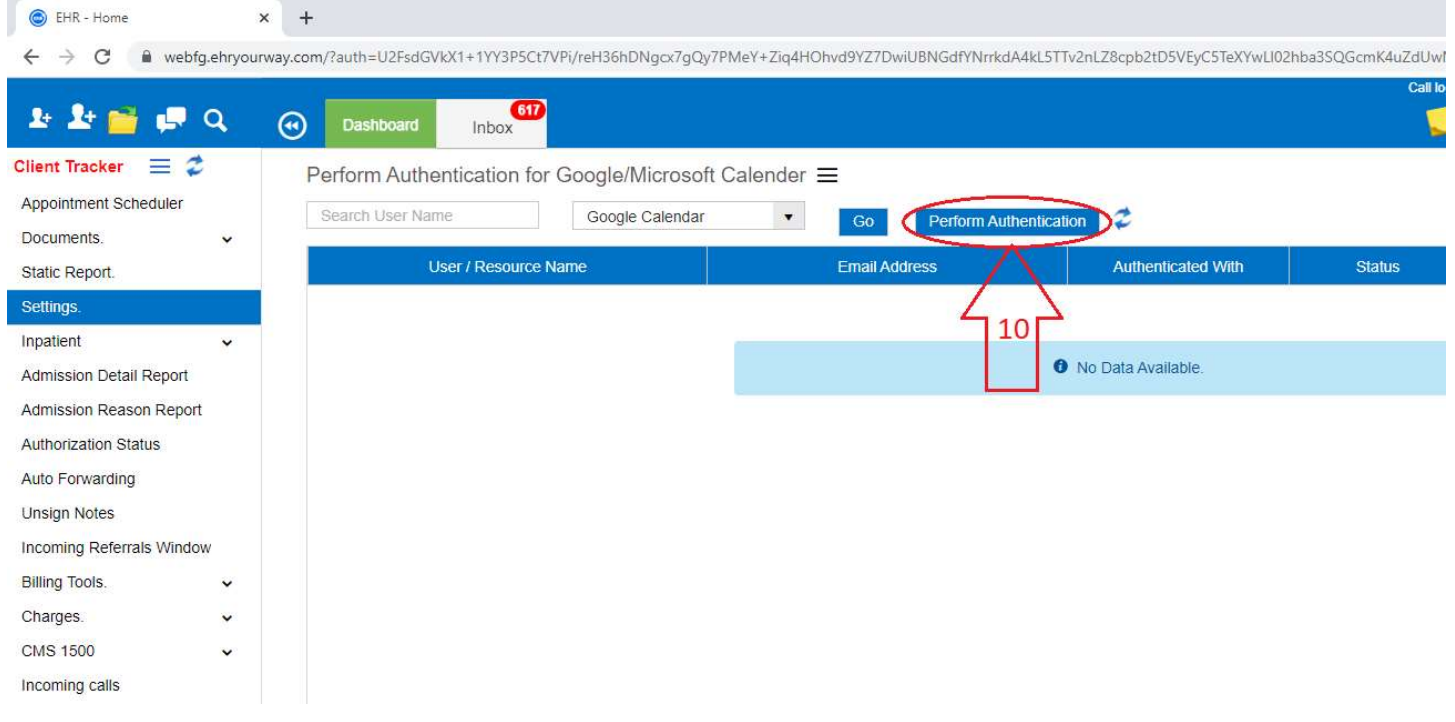

#### Step 11: Select the User

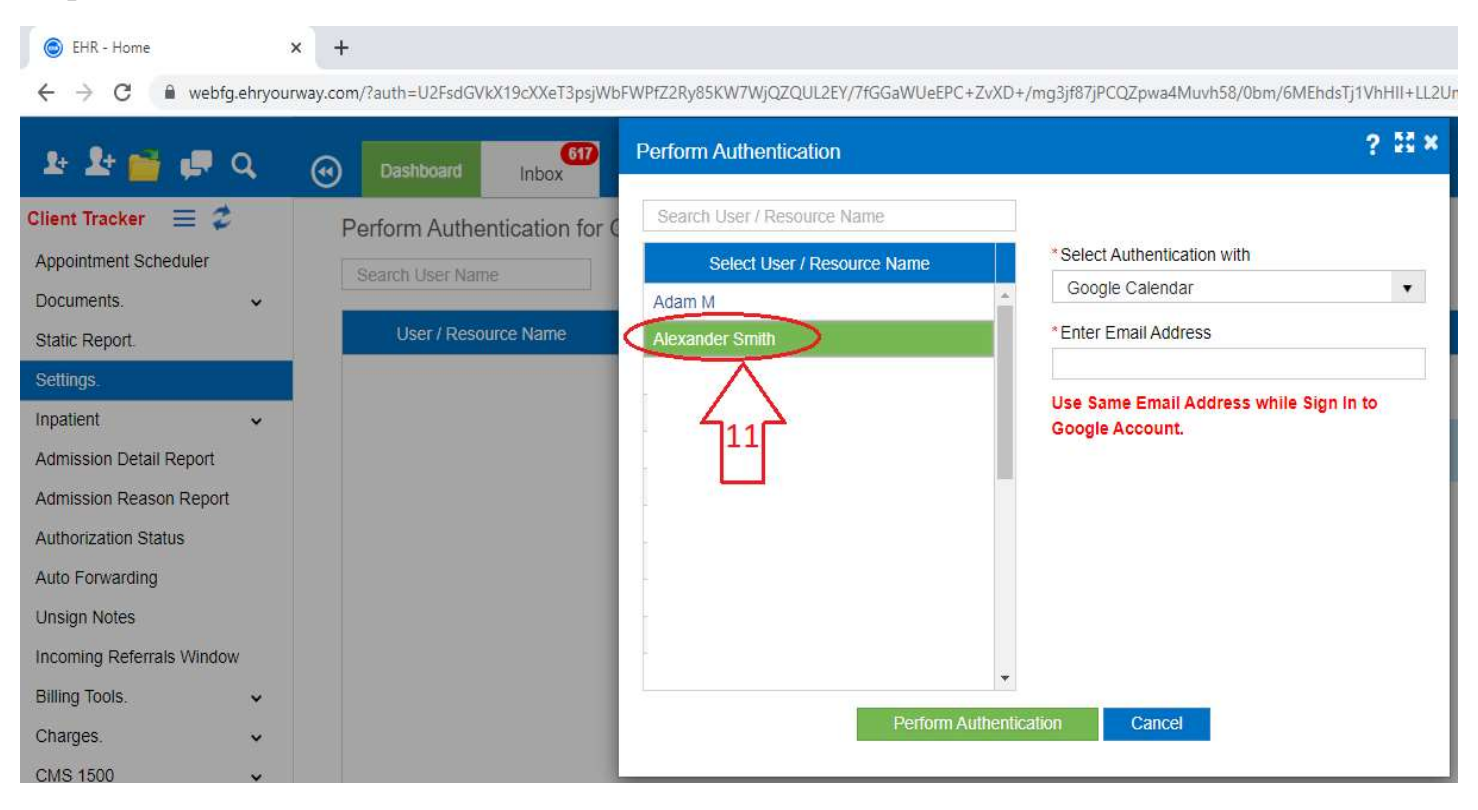

Step 12: Enter the email address (Gmail)

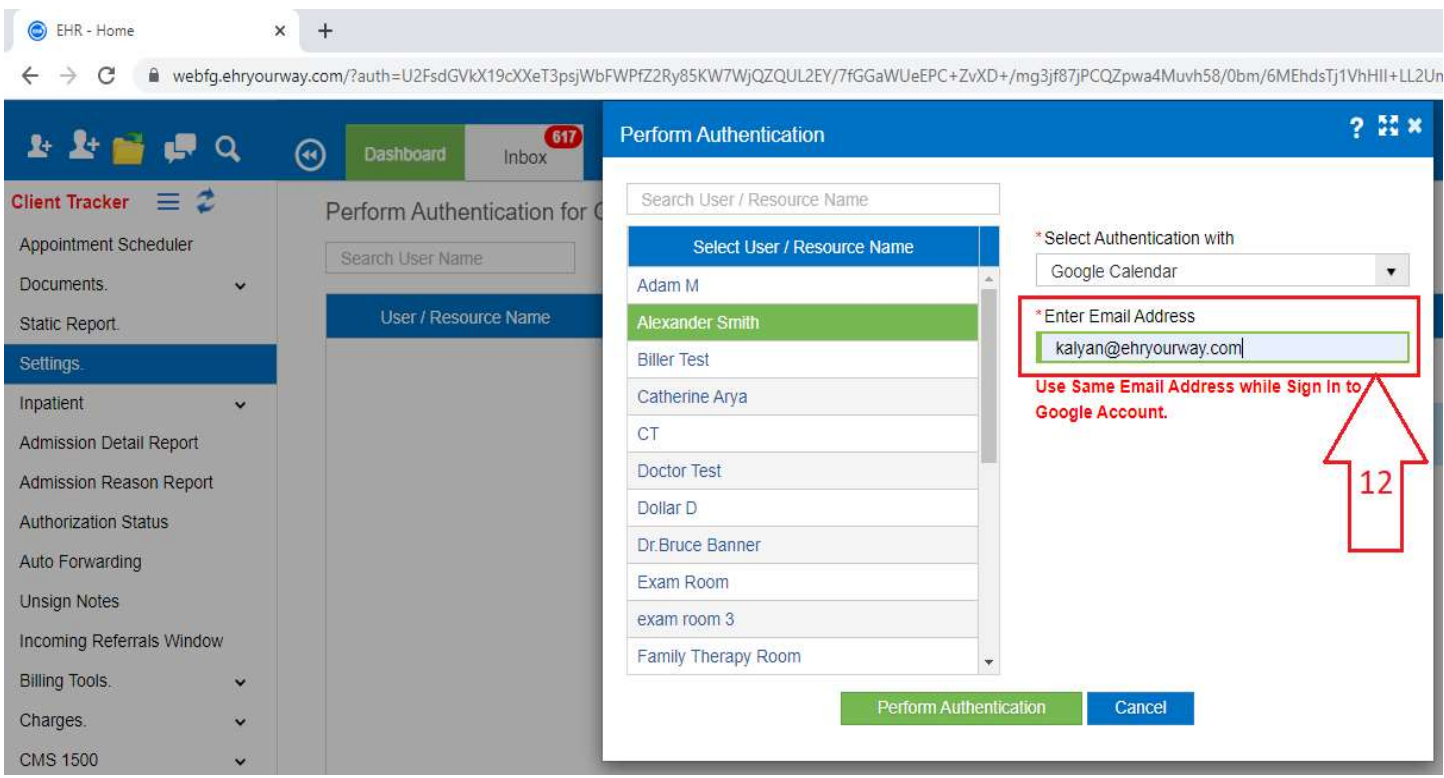

#### Step 13: Click on "Perform Authentication" button

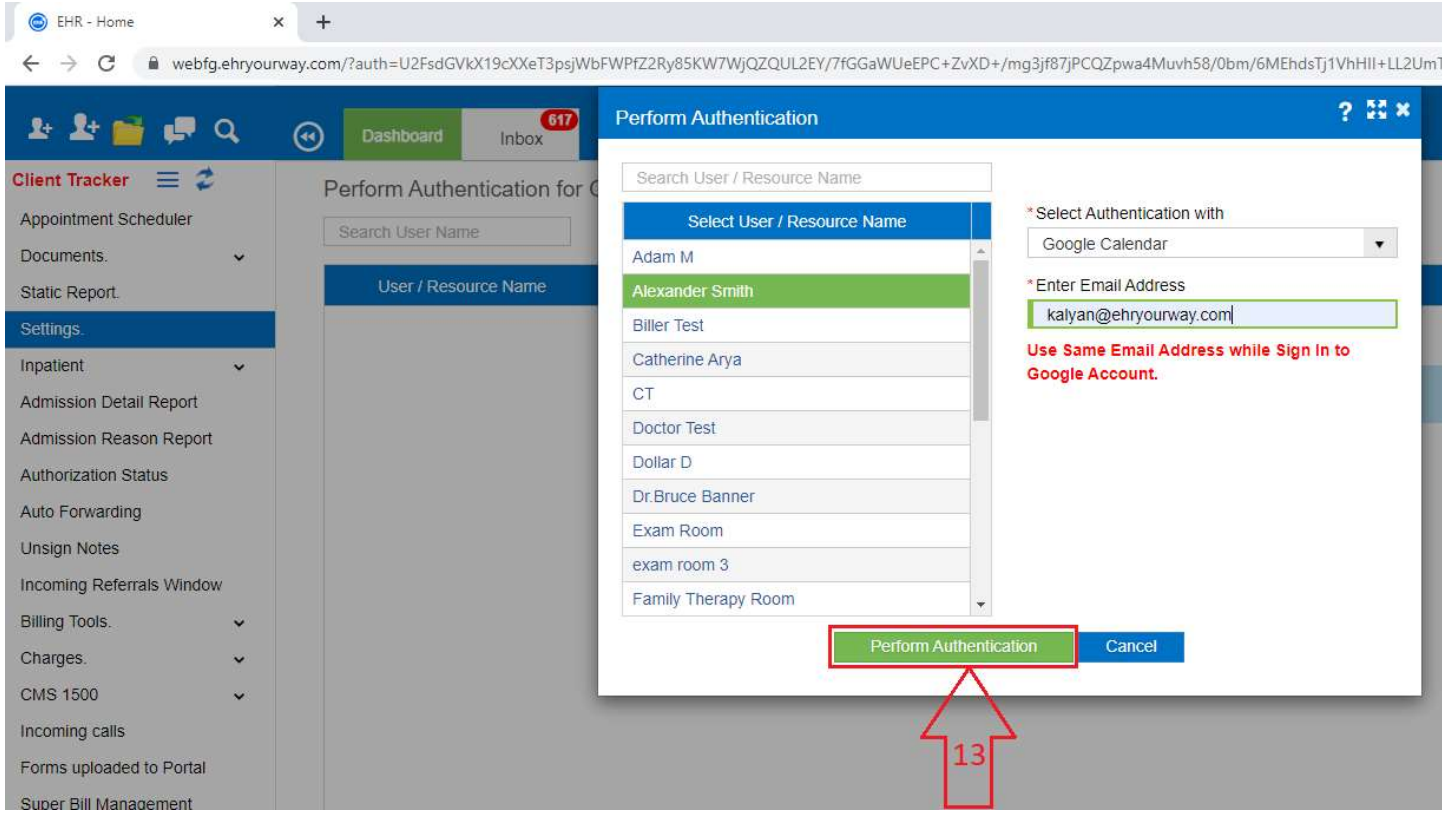

### Step 14 : Click on the Email Address

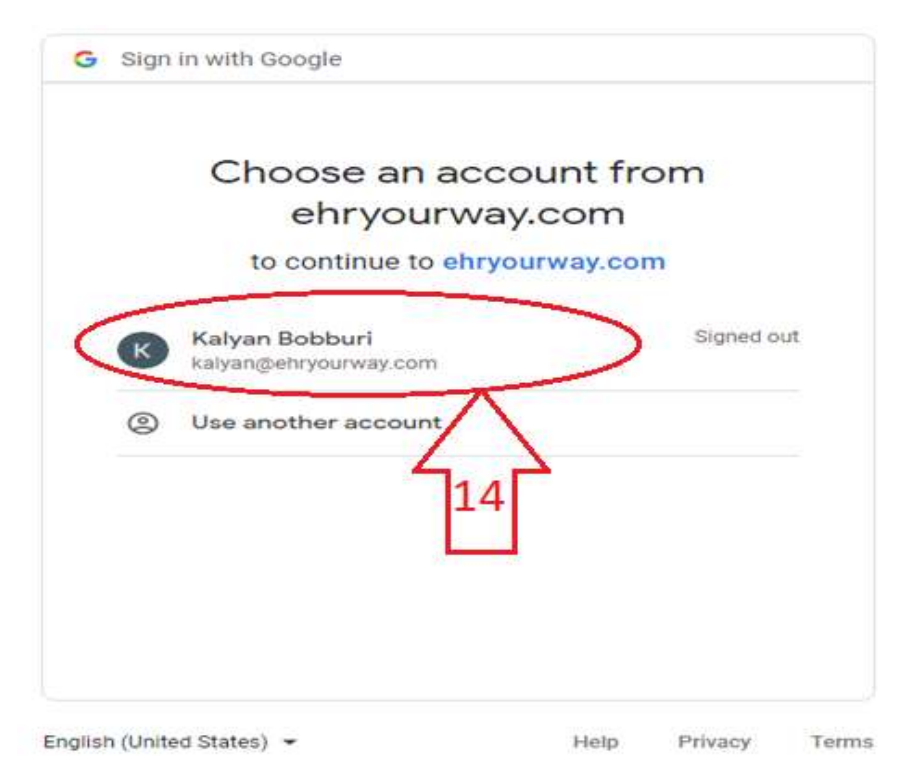

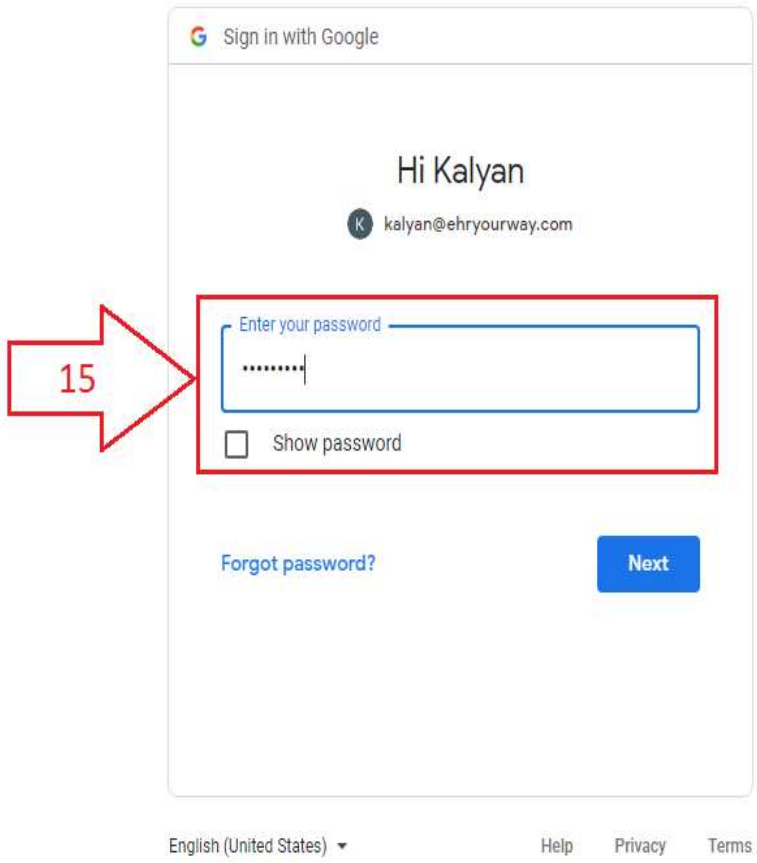

Step 16: Click "Next" button

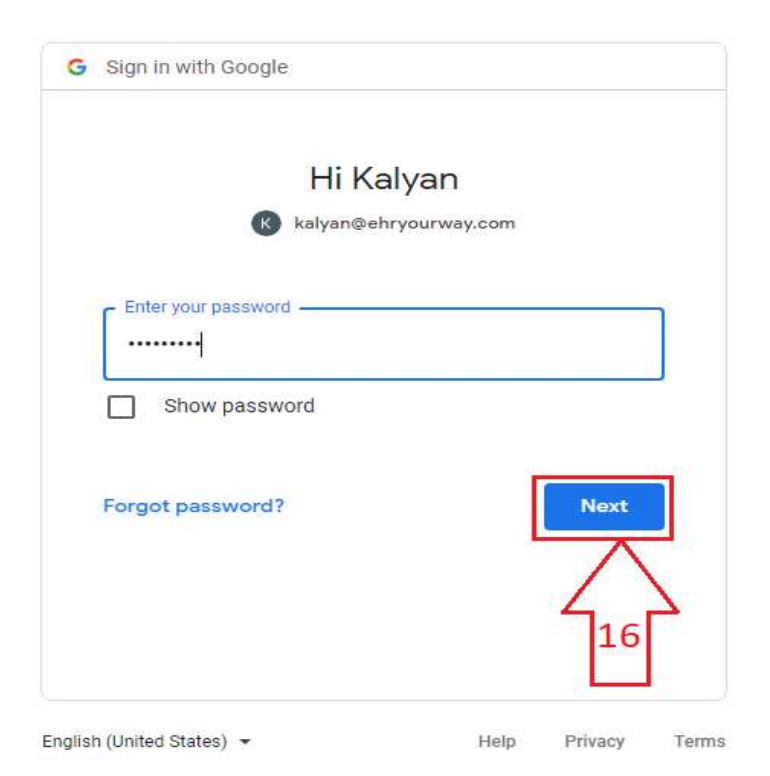

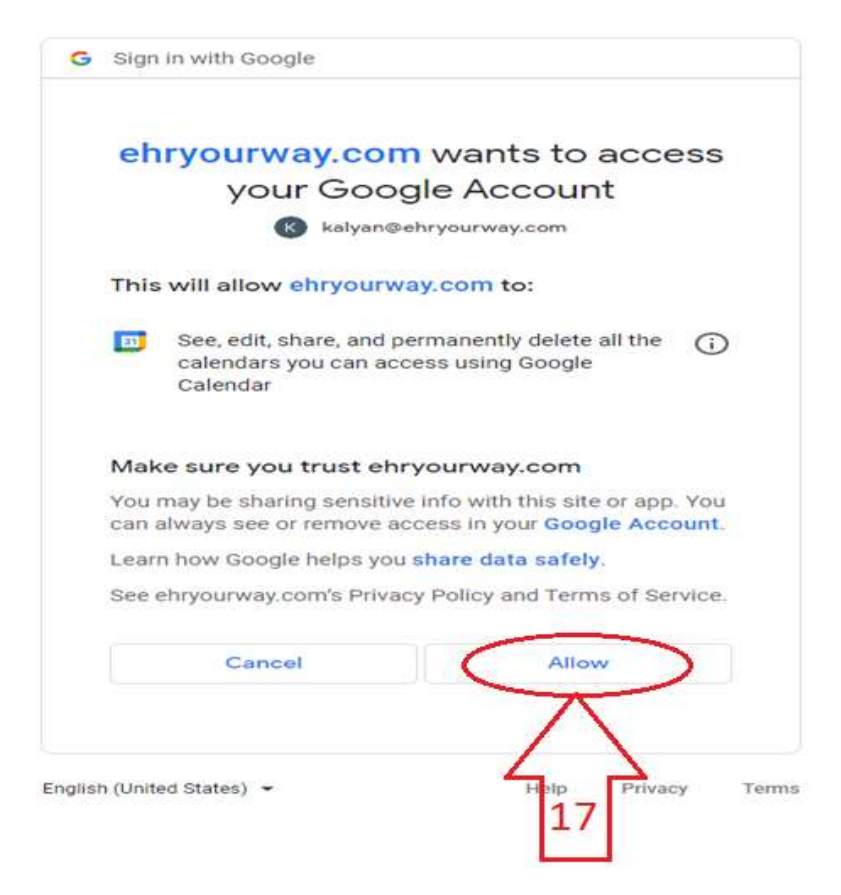

Below confirmation message will be displayed after Authentication is successfully completed with Google

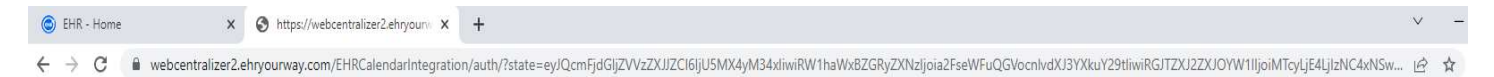

User Successfully Authenticated with Google.

Please Go Back to EHR Application & Click on Refresh to **View Status.** 

### Display of Appointments in EHR in Google Calendar

### Step 1: Go to Dashboard => Click on Appointment Scheduler

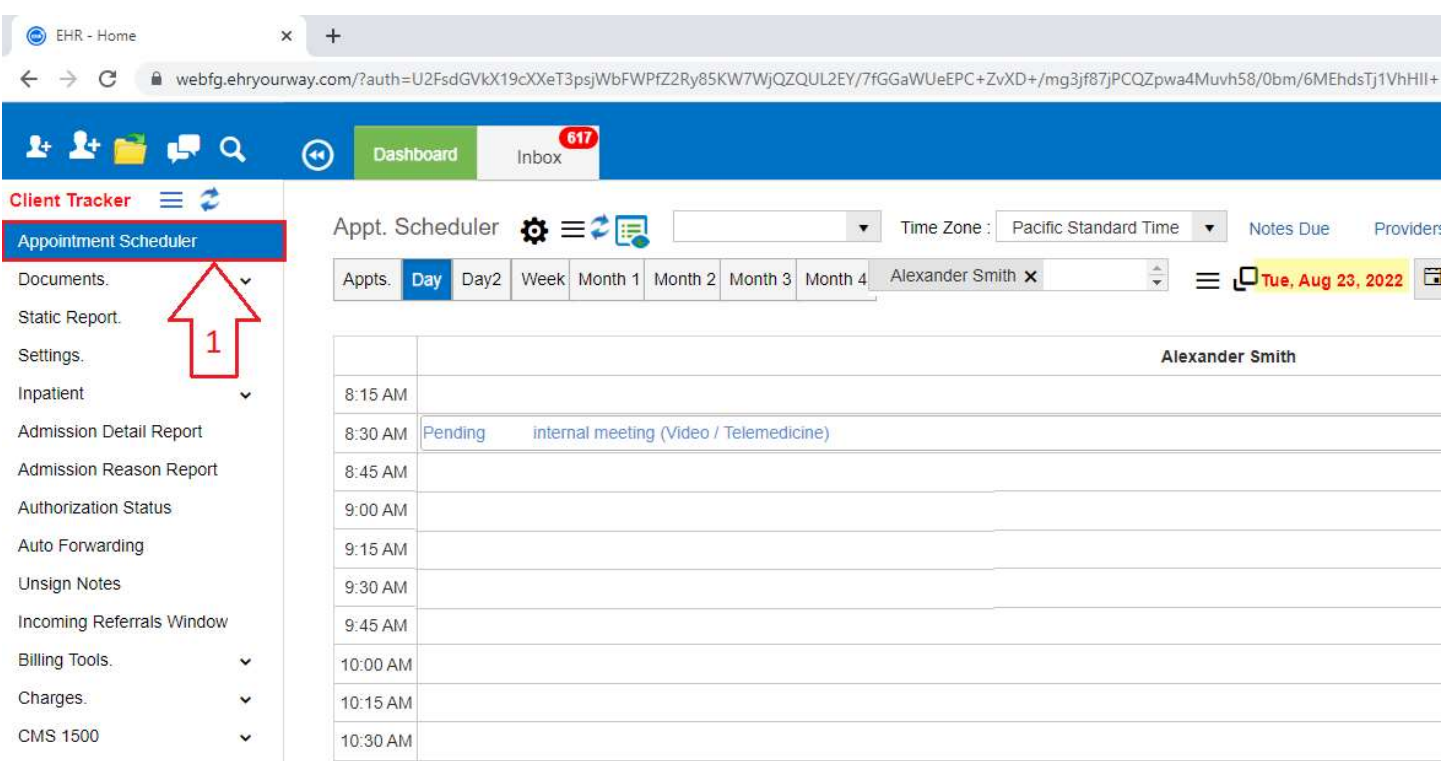

Step 2: Click on the empty time slot and choose "New Appointment (Patient/Client)" option from the drop down

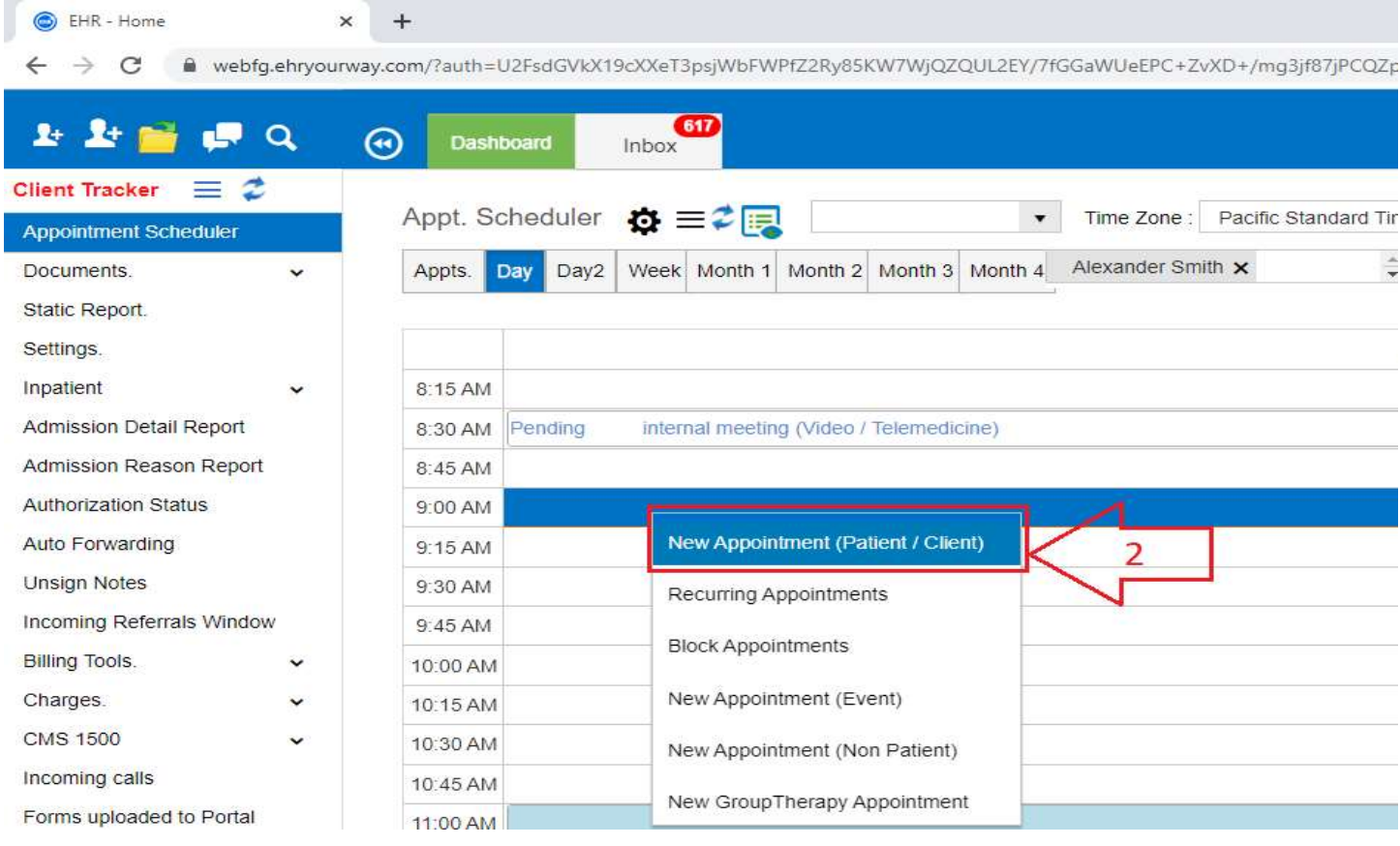

# Step 3: Search the patient either with "Last Name" or "First Name"

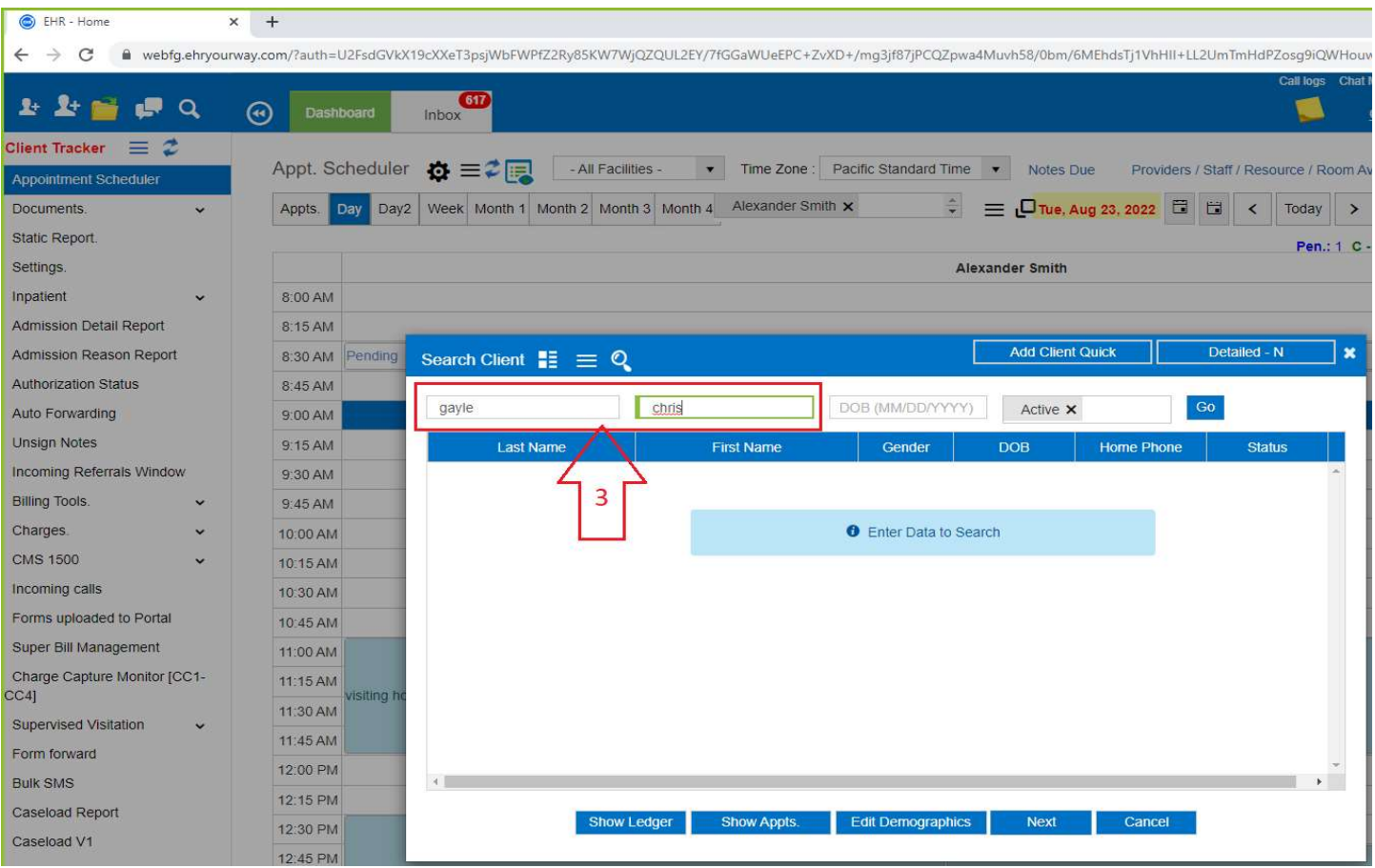

### Step 4: Click "Go" button

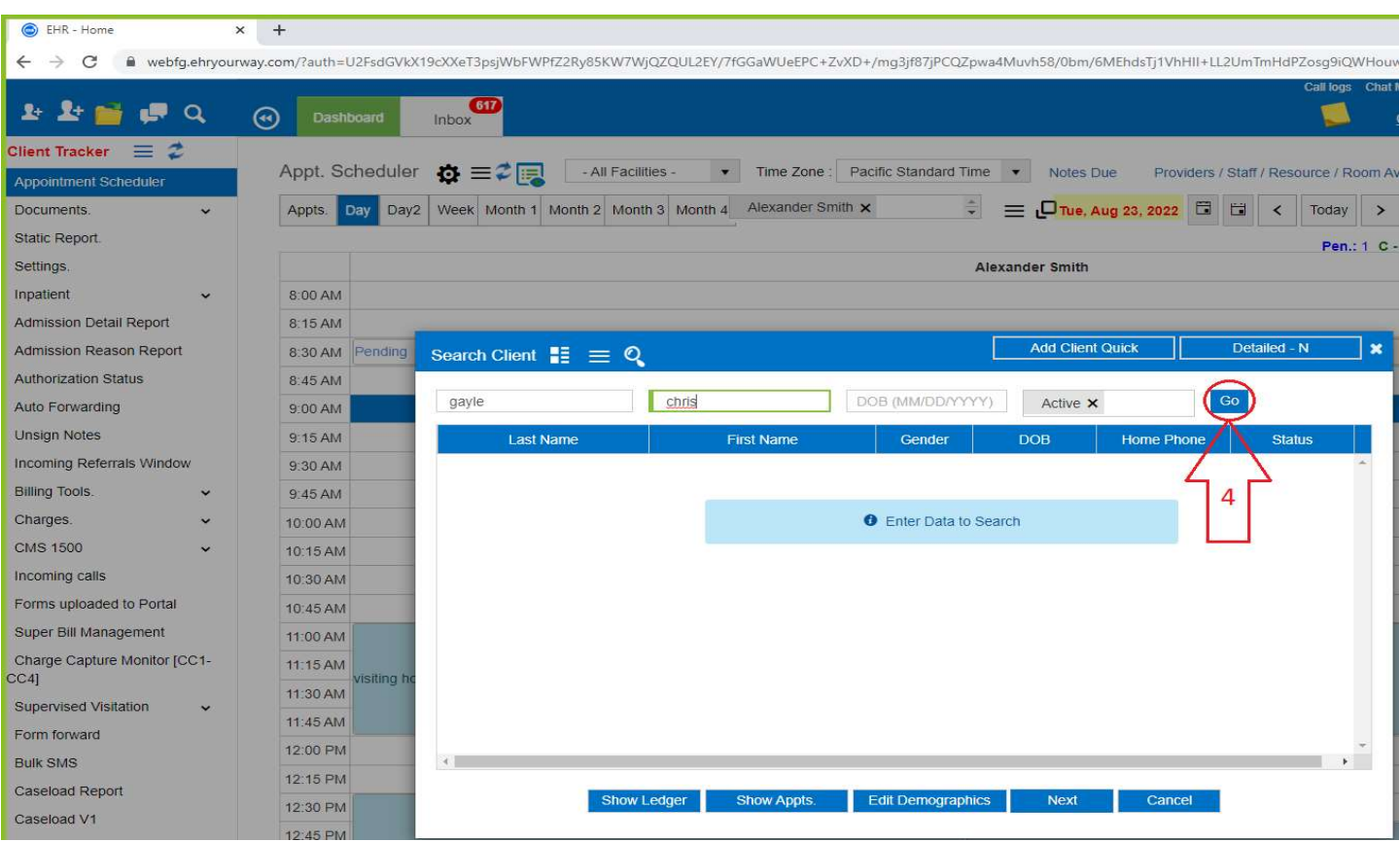

# Step 5: Select the patient from the List

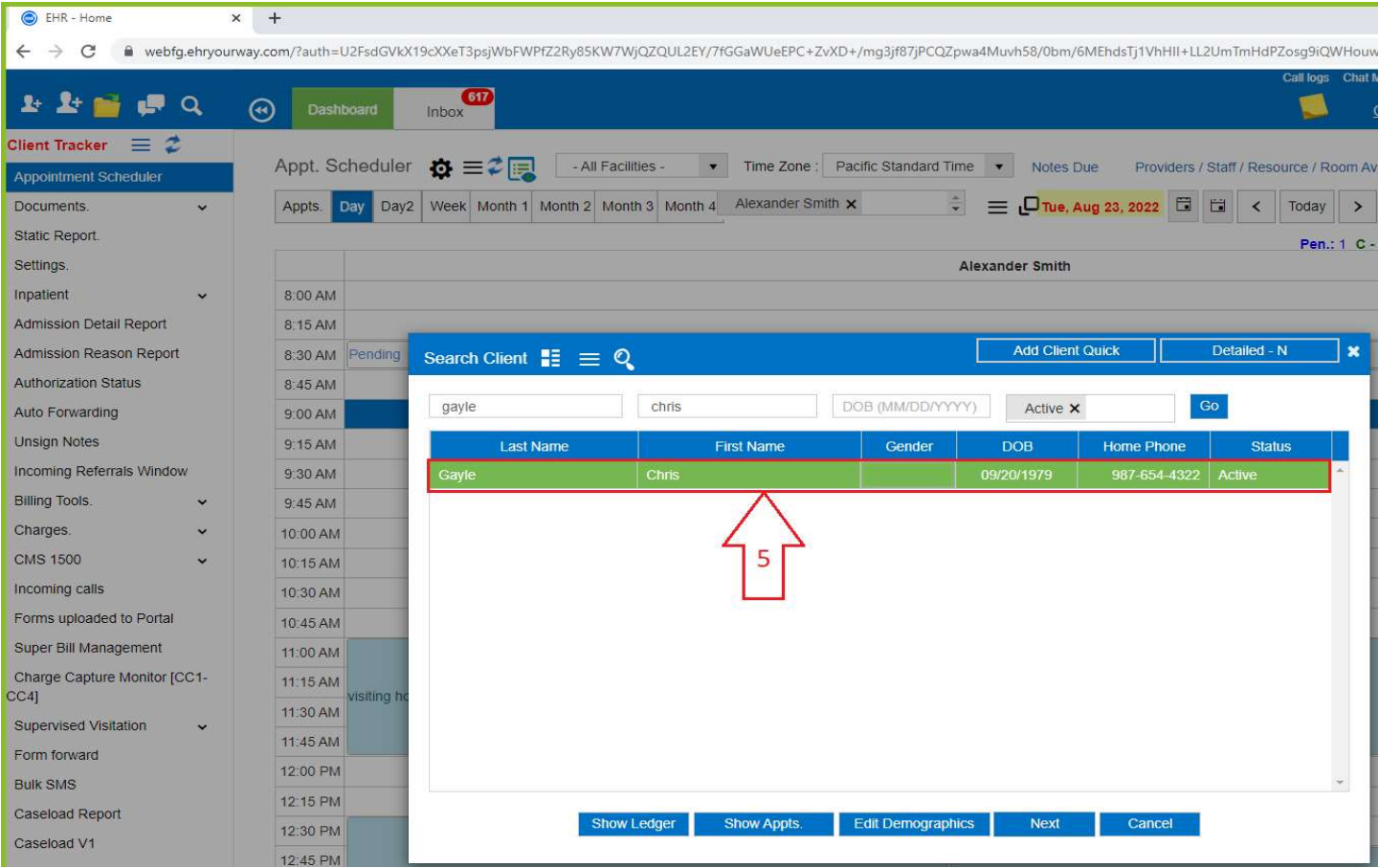

# Step 6: Click "Next" button

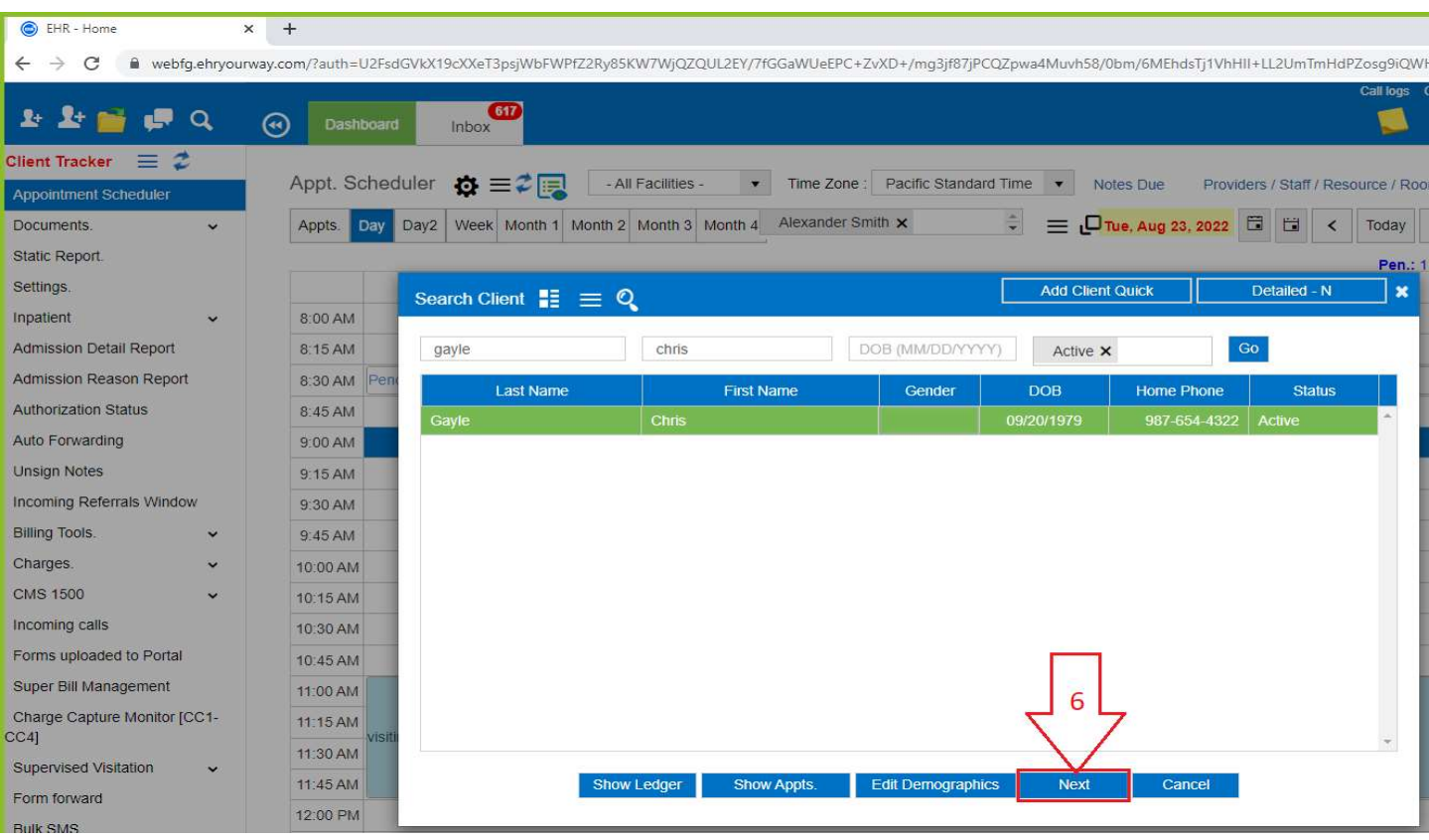

# Step 7: Fill in the required appointment details

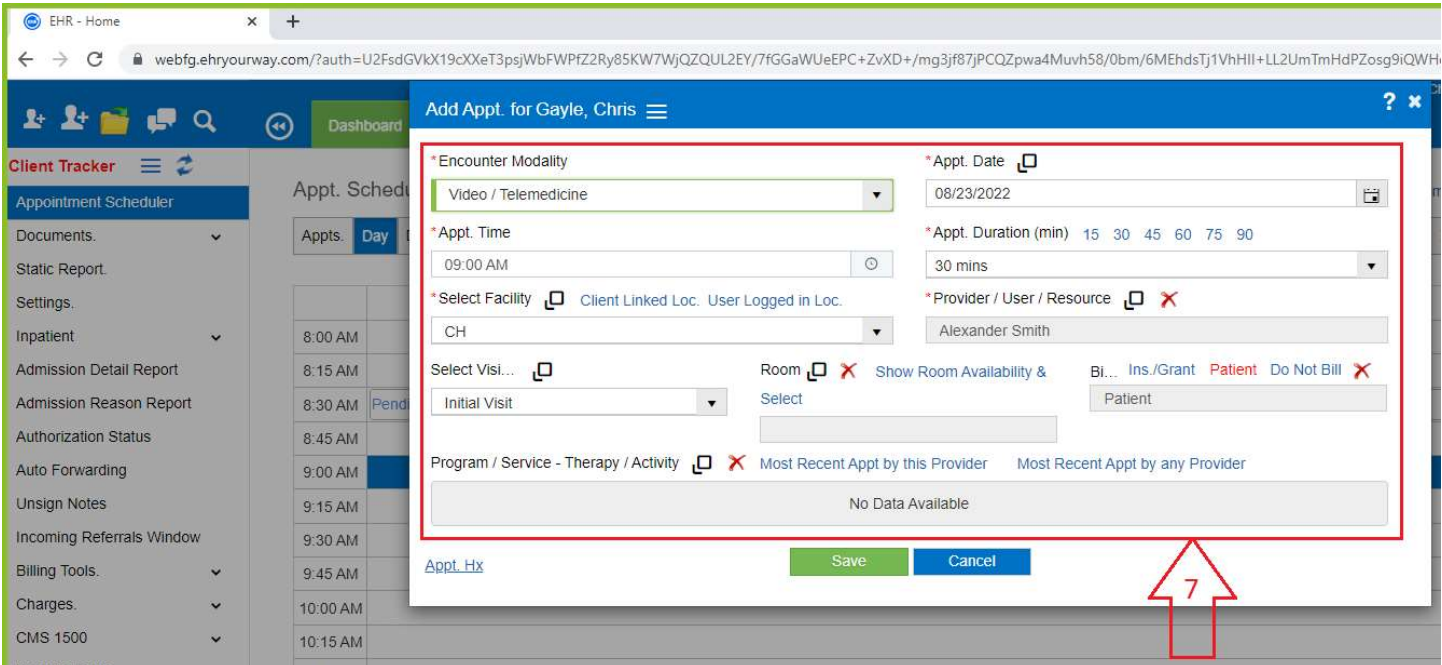

# Step 8: Click "Save" button

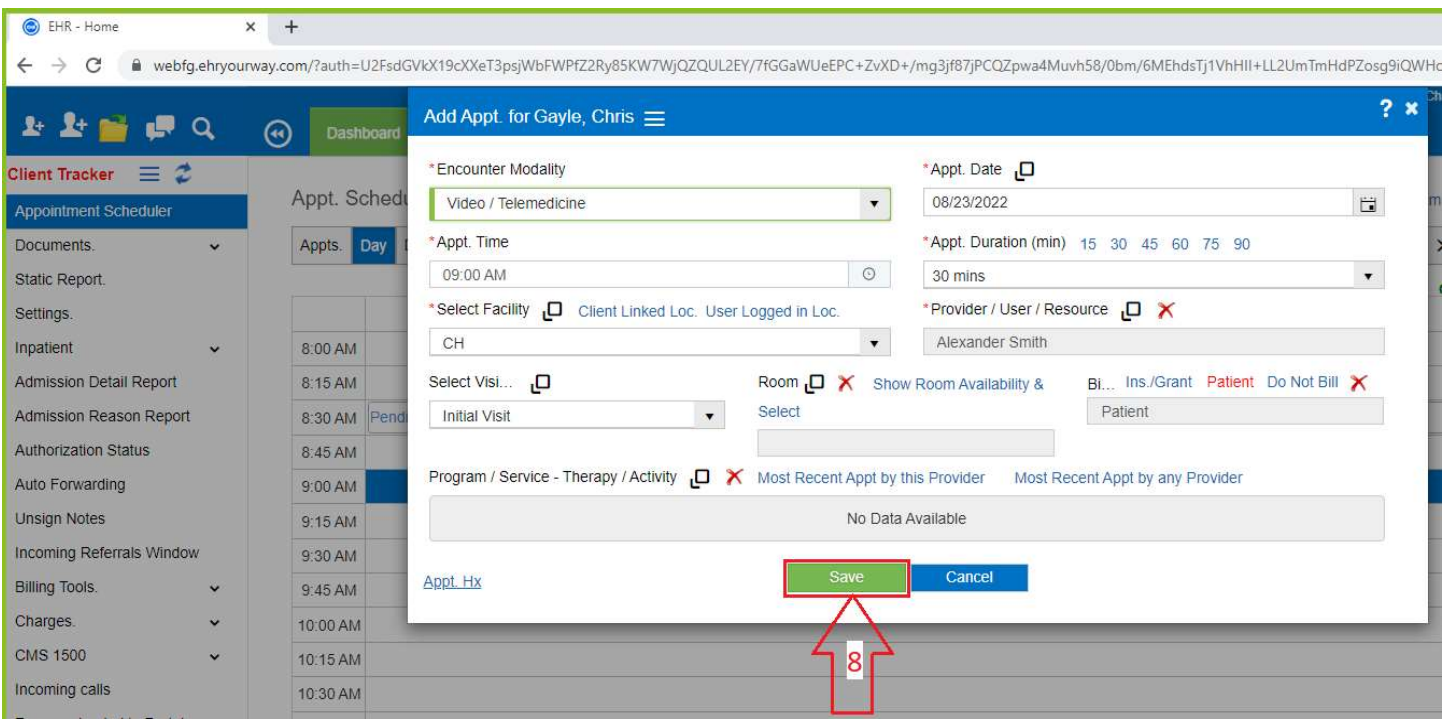

Below is the appointment Sync with the Google Calendar which is scheduled in EHRYourWay

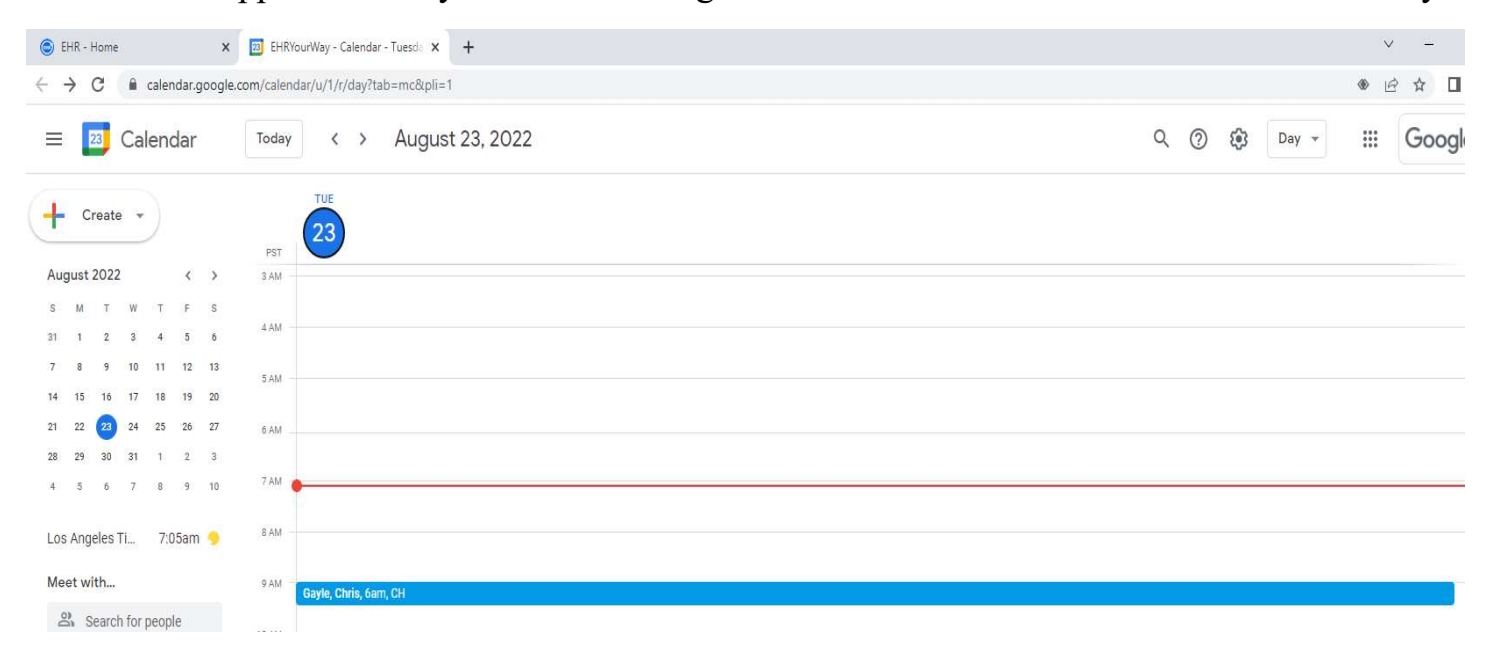